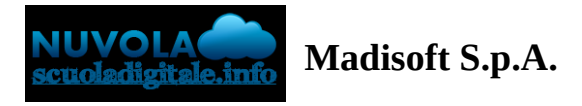

## **Visualizzare i pagamenti in Area tutore**

Ogni tutore potrà controllare i propri pagamenti in **Area tutore** accedendo con le proprie credenziali nel seguente modo:

- a) In Area tutore è disponibile una nuova sezione: **Pagamenti**
- b) E' possibile filtrare tra i pagamenti con lo stato : **DA PAGARE** e altri stati
- c) Il tutore può vedere in anteprima o scaricare **l'avviso di pagamento** di Pago in Rete

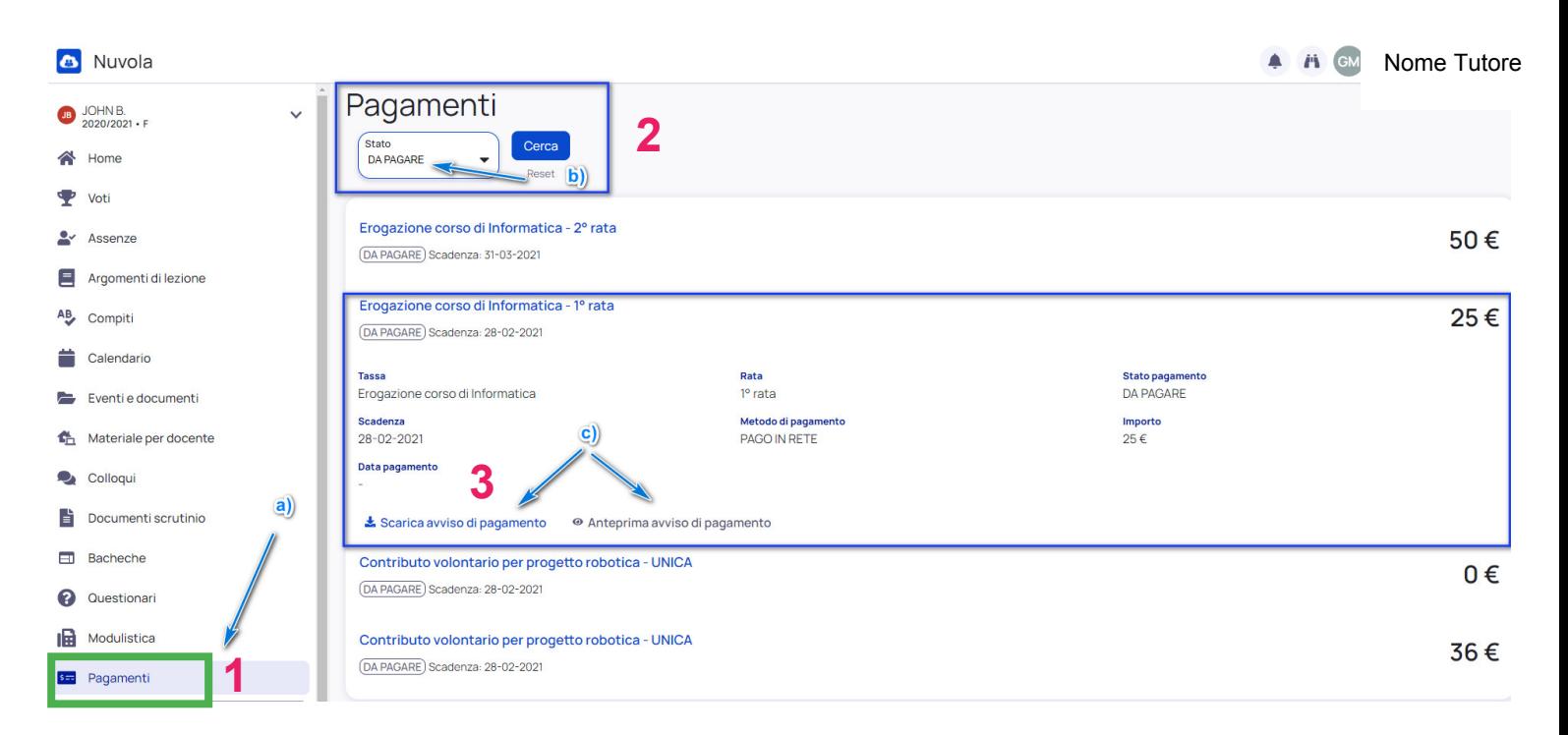

## Istruzioni solo da Pago Nuvola

- Aprire il registro
- 1 Da pc andare in "Pagamenti"
- 1 Da cellulare aprire l'App, cliccare sui tre trattini e scegliere "Pagamenti"
- 2 la voce interessata è "Pagamenti da pagare"
- 3 Scaricate il bollettino; potete pagare in qualsiasi banca, ufficio postale, tabaccheria ...

Se non volete utilizzare Pago Nuvola, potete procedere da Pago In Rete utilizzando lo SPID. Come l'anno scorso.